# FICHE DE PROCEDURE

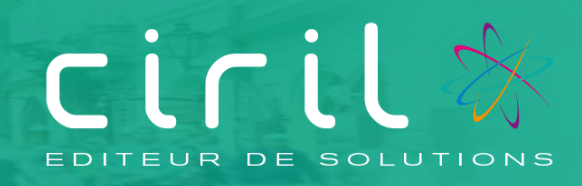

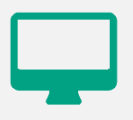

# **CIVIL Net RH 5.6.24.6**

**Modules Carrière, Dossier administratif de l'agent, Paie**

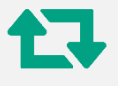

<span id="page-0-0"></span>**Revalorisation : Mise en œuvre de la revalorisation indiciaire applicable aux personnels civils et militaires de l'Etat, des personnels des collectivités territoriales et des établissements publics d'hospitalisation suite au décret n° 2023-519 du 28 juin 2023.**

*Destinataires :* Gestionnaires en charge de la carrière, de la paie et des dossiers administratifs des agents

# **SOMMAIRE**

Revalorisation : Mise en œuvre de la revalorisation indiciaire applicable aux personnels civils et militaires de l'Etat, des personnels des collectivités territoriales et des établissements publics  $1<sup>1</sup>$  $1.1.1.$  $1.1.2.$  $1.1.3.$  $1.2.1.$ 

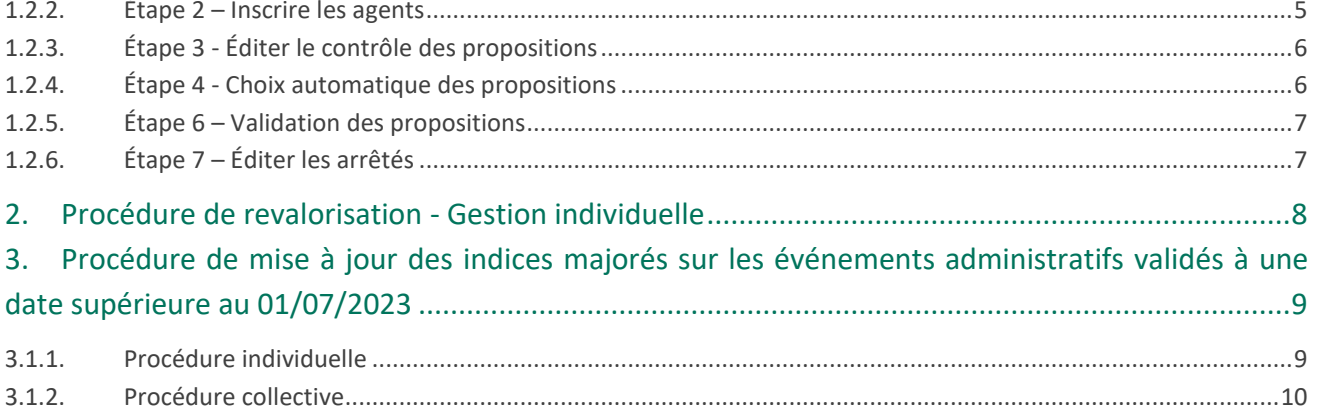

# <span id="page-2-0"></span>1. Procédure de revalorisation indiciaire – Traitements collectifs

# <span id="page-2-1"></span>1.1. Informations

Mise en place de la revalorisation indiciaire du 1<sup>er</sup> juillet 2023 suite à la parution du décret n° 2023-519 du 28 juin 2023 portant majoration de la rémunération des personnels civils et militaires de l'Etat, des personnels des collectivités territoriales et des établissements publics d'hospitalisation paru au [JORF n°0149 du 29 juin 2023.](https://www.legifrance.gouv.fr/jorf/jo/2023/06/29/0149)

La **revalorisation indiciaire** suite à la mise à disposition d'un nouveau barème peut être mise en application :

- soit à partir d'un traitement collectif de carrière,
- soit à partir d'une saisie individuelle d'un événement administratif.

Avant de lancer les traitements collectifs de revalorisation indiciaire, il est impératif de s'assurer que toutes les propositions d'événements antérieures à la date du barème soient **validées** (avancements d'échelons, de grades, de promotion interne, de temps partiel, etc.).

**Rappel** : l'effet cascade permet de mettre à jour les situations validées après le 01/07/2023 sur le même échelon. Effet cascade automatique en traitement collectif.

## <span id="page-2-2"></span>1.1.1. Pré requis

#### **Si la revalorisation n'a pas été effectuée avec la paie du mois de juillet**

Dans ce cas, il est impératif que le traitement de revalorisation soit réalisé une fois **que le mois de Paie, sur lequel doivent s'effectuer les rappels, soit ouvert.** Soit par exemple, le mois d'août 2023, pour effectuer les rappels concernant la revalorisation en date du 1er juillet 2023 avec la paie du mois de d'août 2023.

#### **Lancement des traitements**

Il est **important** de ne pas relancer les mêmes traitements de revalorisation au risque de dédoubler les événements de revalorisation indiciaire.

Vérification de l'indice « plancher »

La valeur « **361** » doit absolument être mentionnée avant de lancer les traitements de revalorisation indiciaire.

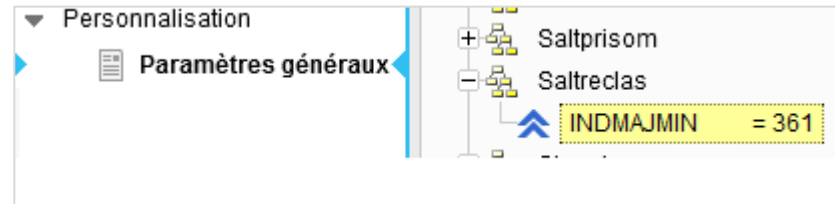

### <span id="page-3-0"></span>1.1.2. Traitements à réaliser

#### **1) Revalorisation indiciaire**

Lancer le traitement collectif de revalorisation indiciaire jusqu'à la validation des propositions.

#### <span id="page-3-1"></span>1.1.3. Etapes

La revalorisation peut être réalisée par des traitements collectifs disponibles depuis la brique Carrière.

Depuis la brique **Carrière**, **page Traitements collectifs,** la procédure à suivre est la suivante.

#### **Étapes à réaliser**

- 1) Ajouter une liste de propositions aux trains de traitements à traiter
- 2) Inscrire les agents
- 3) Éditer le contrôle des propositions
- 4) Choisir automatiquement les propositions
- 5) Valider les propositions
- 6) Éditer les arrêtés

#### **Remarques :**

*Avant de lancer le traitement de revalorisation indiciaire, il est impératif de s'assurer que toutes les propositions*  d'arrêtés antérieures au 1<sup>er</sup> juillet 2023 soient bien validées (avancements d'échelons, de grades, de promotion *interne, de temps partiel, etc.).*

La procédure présentée ci-dessous est à réaliser **par train de traitement**.

#### **Revalorisation indiciaire (07/2023)**

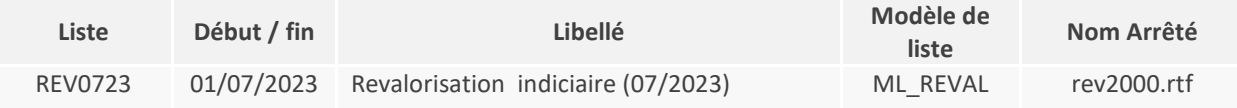

**Rappel : Nous vous rappelons que les modèles sont disponibles sur le serveur dans ciril/prod/civilrh/expl/serveur/carrière/arretes.rtf.** 

**Si vous souhaitez les personnaliser, il est nécessaire de copier les modèles rev2000.rtf dans ciril/prod/client/civilrh/user/arretes.rtf**

# <span id="page-4-0"></span>1.2. Procédure

## 1.2.1. Étape 1 – Ajouter une liste de propositions

<span id="page-4-1"></span>Pour ajouter une liste de propositions, se positionner sur le train de traitement et cliquer bouton droit. Un menu contextuel apparaît : sélectionner l'option « **Créer une liste de propositions »**.

Renseigner les zones suivantes comme précisées ci-après.

#### **Revalorisation indiciaire (07/2023)**

- Liste : **REV0723**
- Libellé : **Revalorisation indiciaire (07/2023)**
- Validité début et fin : **01/07/2023**
- Modèle de liste de propositions : **ML\_REVAL – Revalorisation des indices majorés.**

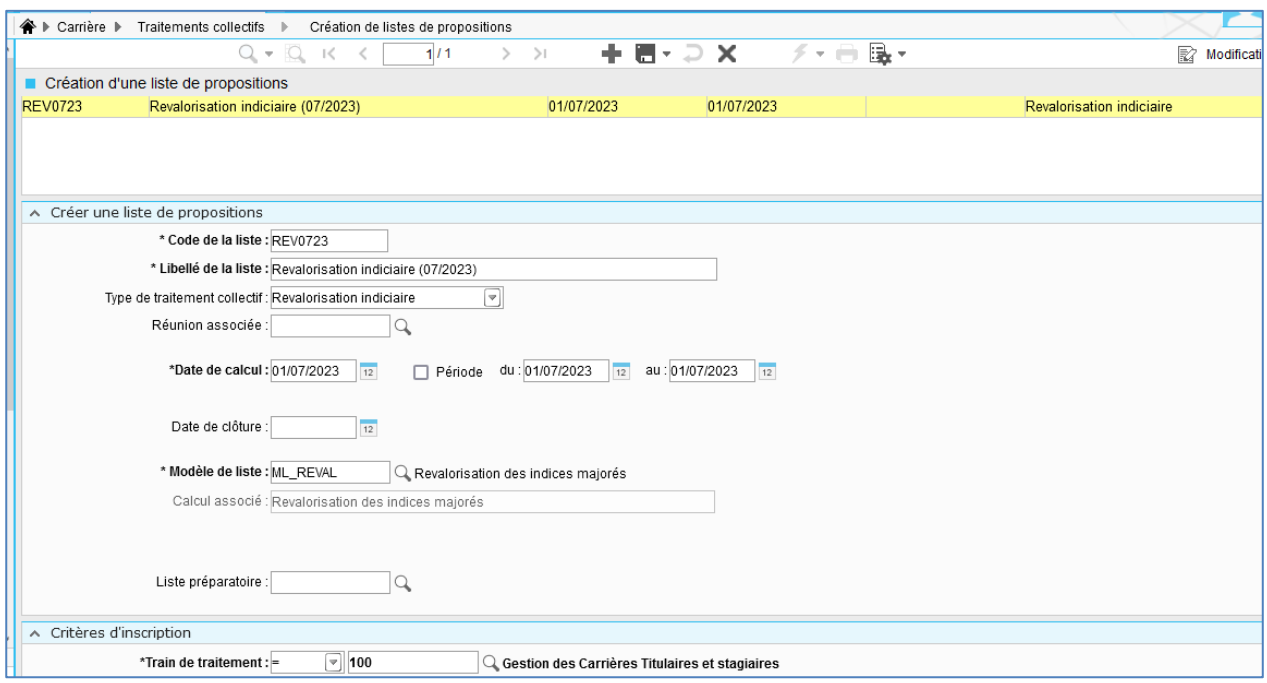

Une fois la saisie réalisée, vous pouvez cliquer sur le bouton « Mise à jour » puis sur le bouton « Écran précédent » de la barre d'outils.

### <span id="page-4-2"></span>1.2.2. Étape 2 – Inscrire les agents

En cliquant bouton droit sur la liste de propositions précédemment créée, un menu contextuel apparaît : sélectionner l'option « **Inscrire les agents »**.

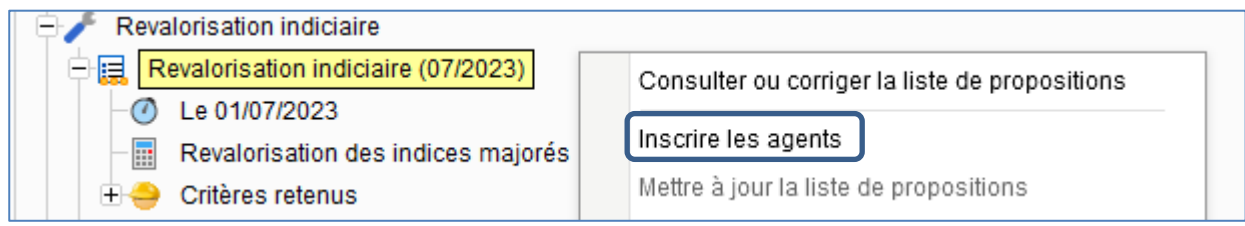

Une fenêtre de lancement s'ouvre alors.

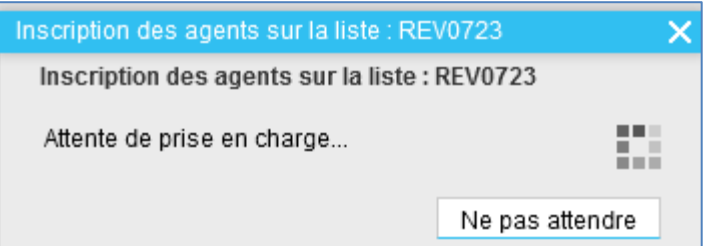

Une fois le traitement terminé, cliquer bouton gauche sur le bouton « Action » de la barre d'outils et sélectionner l'option « **Rafraichir l'arbre »** afin de réactualiser le contenu de la liste et de visualiser le nombre de **propositions calculées**.

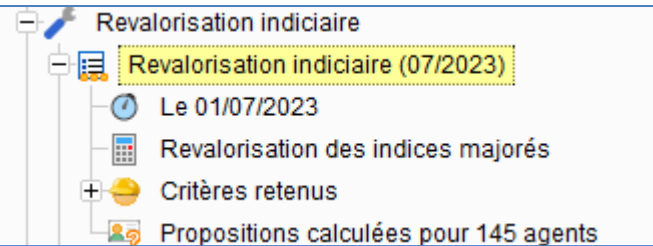

#### **Remarque**

<span id="page-5-0"></span>Dans le cas où aucune proposition n'est calculée, la procédure s'arrête à cette étape.

## 1.2.3. Étape 3 - Éditer le contrôle des propositions

Sur la même liste de propositions, cliquer bouton droit et sélectionner l'option « **Éditer le contrôle des propositions** » **sous Word en prenant le modèle d'édition : « Contrôle des inscriptions (.rtf) ». Ne pas utiliser l'édition sous tableur.**

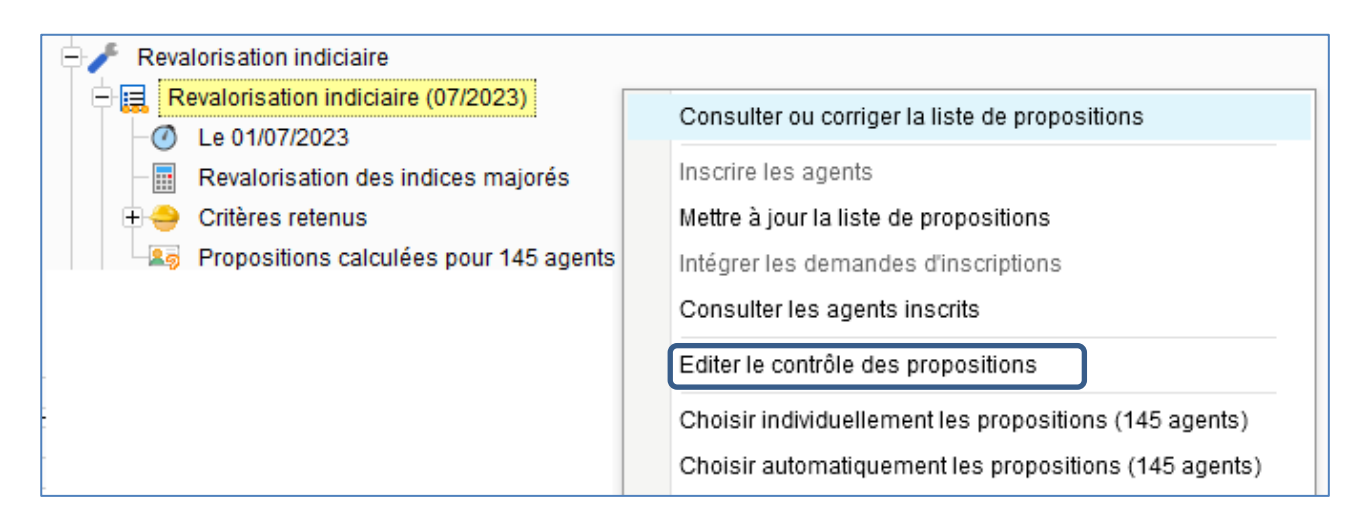

## <span id="page-5-1"></span>1.2.4. Étape 4 - Choix automatique des propositions

Afin d'éviter de choisir les propositions agent par agent, le choix automatique des propositions peut être lancé. Pour ce faire, cliquer bouton droit et sélectionner l'option « **Choisir automatiquement les propositions »**. Le nombre de propositions calculées s'affiche entre parenthèses. Lancer le traitement avec les critères par défaut, en cliquant sur le bouton « Imprimante » de la barre d'outils.

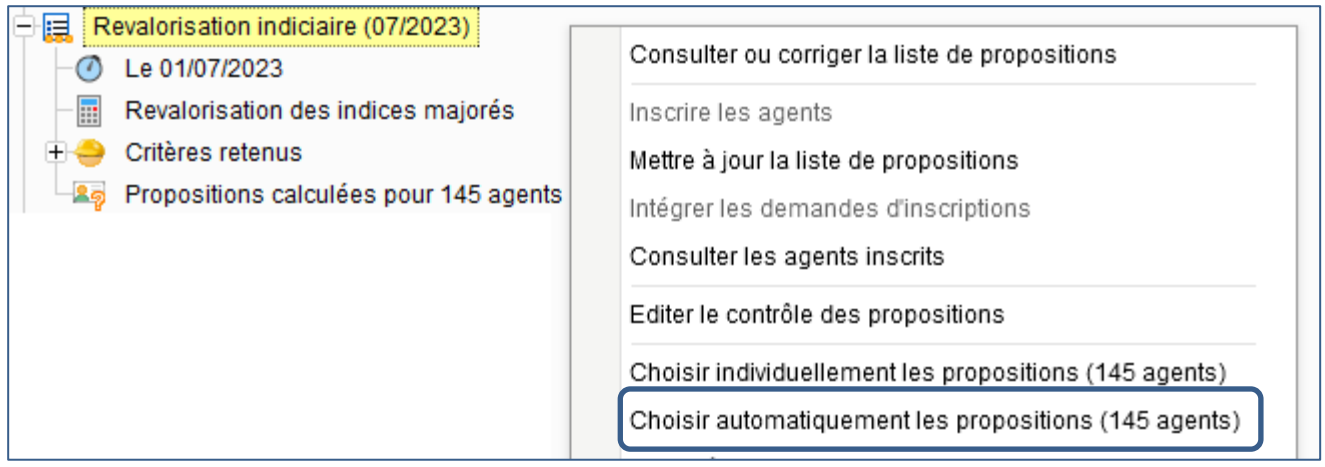

Une fois le traitement terminé, en cliquant bouton droit sur la liste de propositions concernée, l'option « Choisir automatiquement les propositions » est grisé.

Si ce n'est pas le cas, il est nécessaire de réaliser le choix agent par agent en passant par l'option « **Choisir individuellement les propositions** » (seuls les agents pour lesquels le choix automatique n'a pu être réalisé s'affichent).

## <span id="page-6-0"></span>1.2.5. Étape 6 – Validation des propositions

Se positionner sur la liste de propositions concernée puis en cliquant bouton droit, un menu contextuel apparaît : sélectionner l'option « **Valider les propositions** ».

Cette étape de validation permet de générer les événements administratifs dans le dossier administratif des agents concernés par la revalorisation indiciaire.

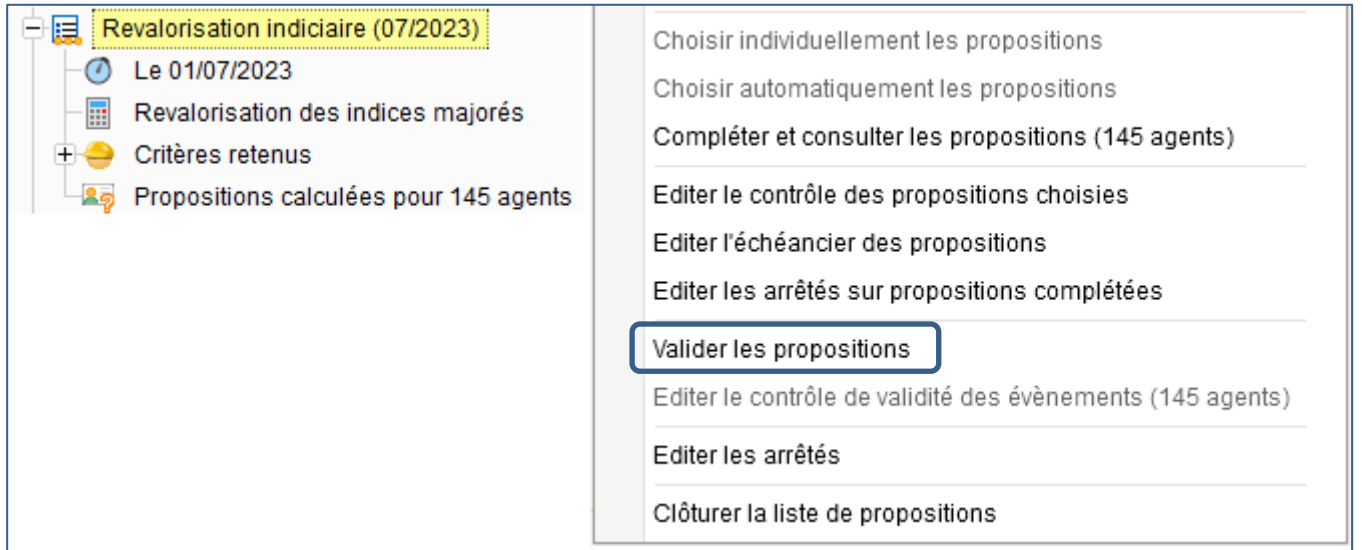

## <span id="page-6-1"></span>1.2.6. Étape 7 – Éditer les arrêtés

Cette étape permet d'éditer les arrêtés des propositions validées.

Se positionner sur la liste de propositions concernée puis en cliquant bouton droit, un menu contextuel apparaît : sélectionner l'option « **Éditer les arrêtés** ».

Le modèle d'arrêté pour la revalorisation indiciaire (07/2023) est le modèle « **rev2000.rtf »**. Ce modèle d'arrêté est personnalisable.

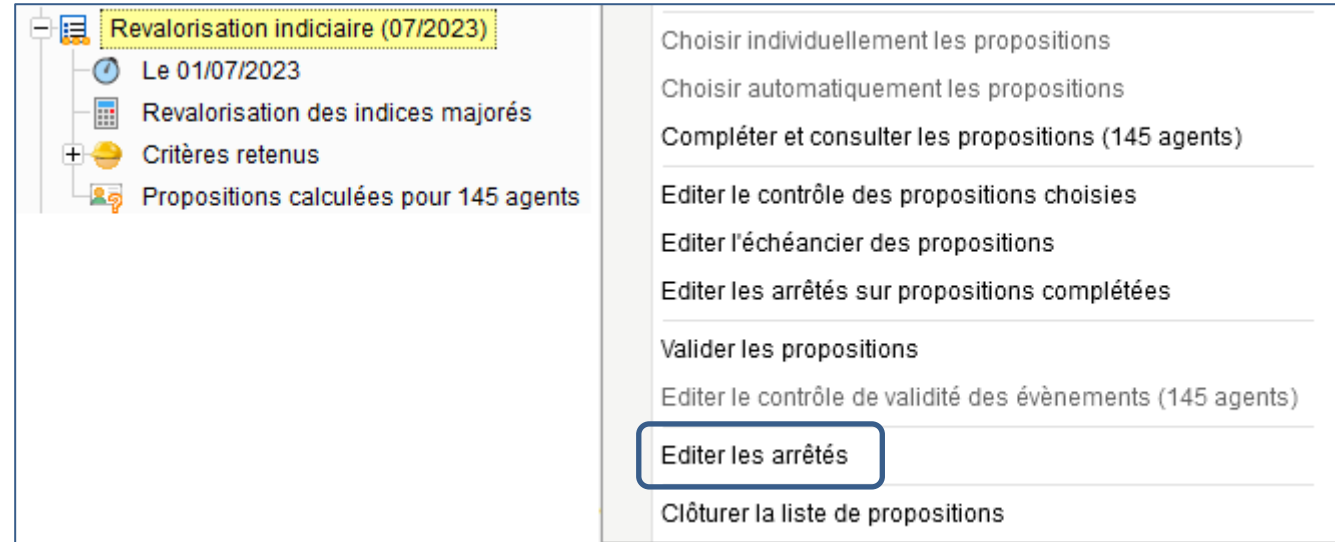

# <span id="page-7-0"></span>2. Procédure de revalorisation - Gestion individuelle

La mise à jour des dossiers administratifs peut se faire individuellement sans réaliser de traitement collectif.

Depuis la brique Agent, page Dossier administratif, se positionner sur le dossier et cliquer bouton droit : sélectionner l'option « **Saisir un événement administratif** ».

Renseigner alors les informations suivantes lors de la saisie de l'événement.

#### **Revalorisation indiciaire (07/2023)**

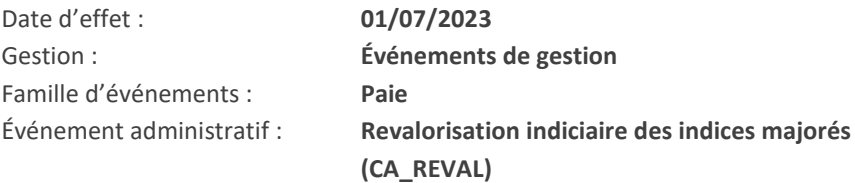

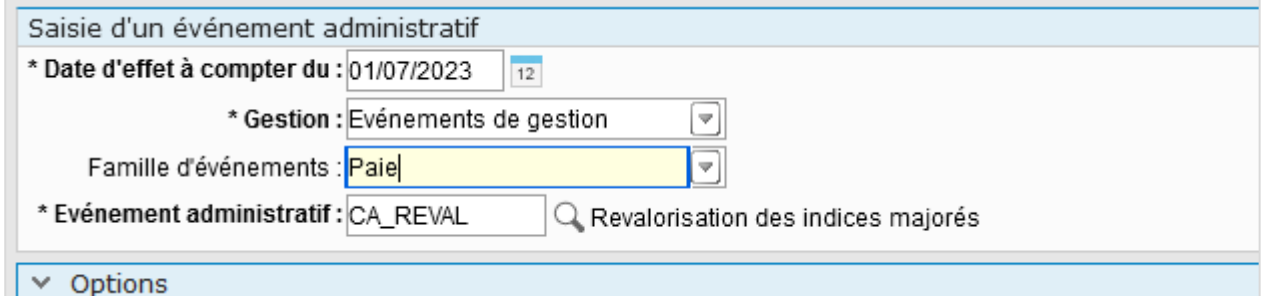

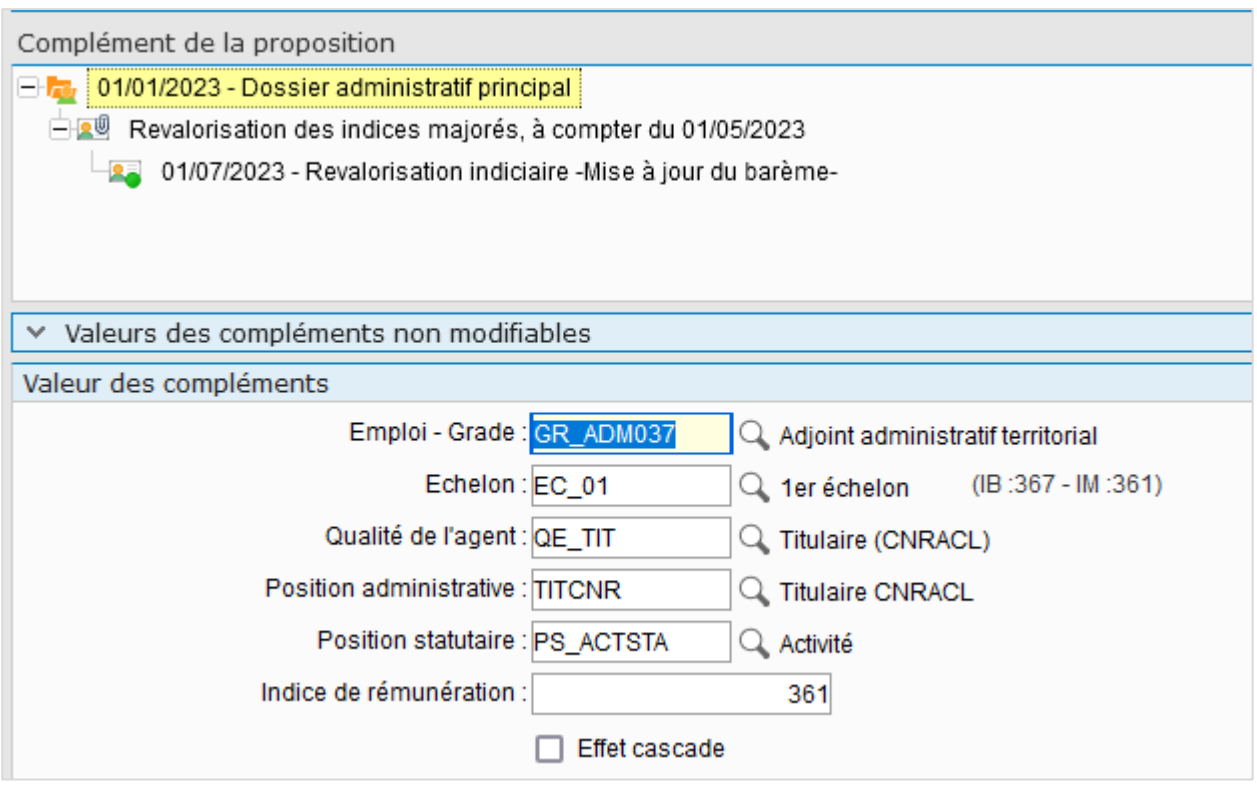

# <span id="page-8-0"></span>3. Procédure de mise à jour des indices majorés sur les événements administratifs validés à une date supérieure au 01/07/2023

Les événements administratifs validés, avant la mise à disposition du nouveau barème indiciaire, dont la date d'effet est supérieure au 1<sup>er</sup> juillet 2023 ne bénéficient pas de la revalorisation indiciaire automatique issue du traitement collectif de carrière. Vous trouverez ci-dessous une procédure individuelle et une procédure collective pour mettre à jour ces derniers.

## <span id="page-8-1"></span>3.1.1. Procédure individuelle

La mise à jour des dossiers administratifs peut se faire individuellement sans réaliser de traitement collectif.

Pour ce faire, se positionner sur l'événement administratif concerné, cliquer bouton droit et sélectionner l'option « Corriger l'événement administratif ». Cliquer ensuite sur le bouton « Mise à jour ». Les indices associés à cet événement sont alors actualisés des valeurs du nouveau barème indiciaire.

## <span id="page-9-0"></span>3.1.2. Procédure collective

Depuis la brique Editions et traitements, page Editions et utilitaire, sélectionner l'option « Mise à jour des indices suite reclassement-revalorisation ».

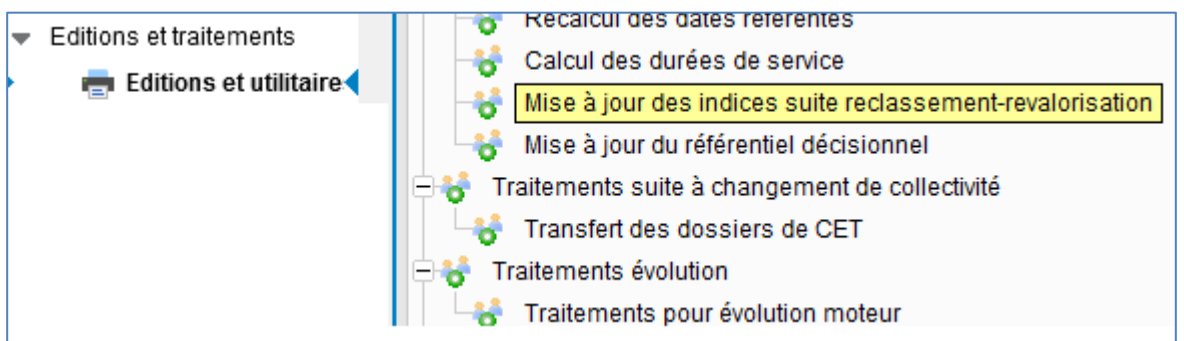

Renseigner alors les informations suivantes :

Date de l'événement **02/07/2023** avec l'opérateur **>=**

Générer une date de rappel : **Oui**

Type de traitement : **« Brouillard »**

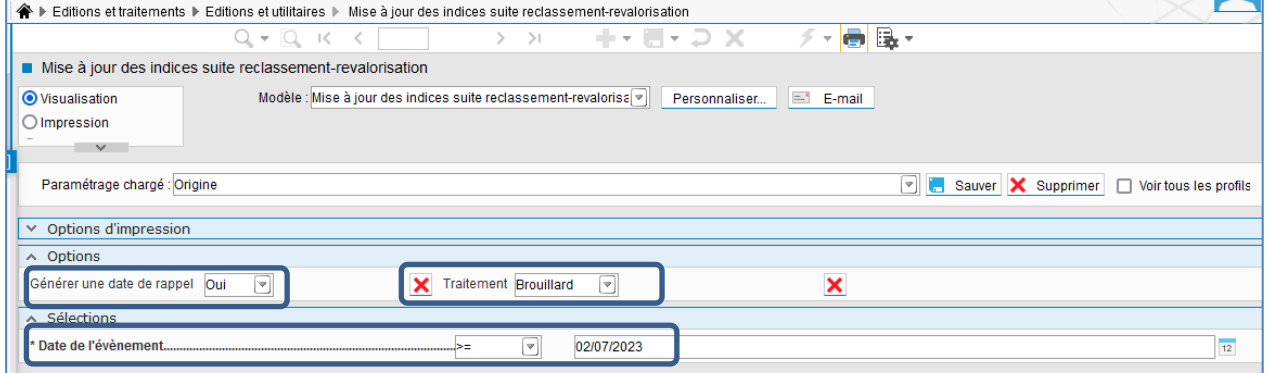

L'édition ci-dessous vous permettra de visualiser les agents concernés

# Contrôle des indices suite reclassement-revalorisation

Critère(s) de sélection:

Matricule agent = 00526 Date de l'évènement >= 02/07/2023

Situations à mettre à jour.

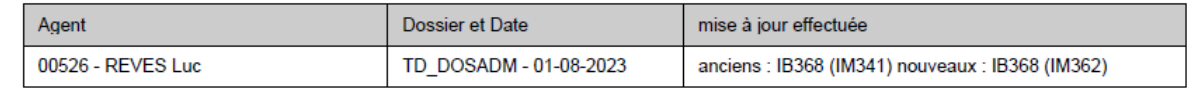

Une fois le contrôle réalisé, vous pourrez relancer le traitement précisant les informations suivantes :

Date de l'événement **02/07/2023** avec l'opérateur **>=**

Générer une date de rappel : **Oui**

Type de traitement : **« Validation »**